# STEP BY STEP GUIDE TO APPLYING FOR THE BE ESSENTIAL SCHOLARSHIP

## **STEP 1:**

#### **Complete the Be Essential Survey**

**Visit www.tcc2work.com/beessential and complete the survey to begin your process of credentialing and employment.**

## **STEP 2:**

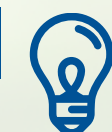

**BE<br>ESSENTIAL** 

#### **Receive a welcome email**

**Check your email and ensure you complete the career assessment sent to you. This can be done while continuing the remaining steps.**

## **STEP 3:**

#### **Apply to TCC**

**Apply for admission to TCC using the online application found at: tcc.fl.edu/apply**

## **STEP 4:**

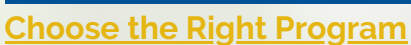

**Continuing Education: Workforce and environmental related programs (Truck Driving, Masonry, IT, Agriculture, etc) Florida Public Safety Institute: programs related to corrections, firefighting, law enforcement**

## **STEP 5:**

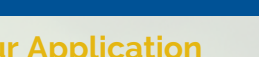

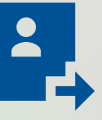

#### **Submit Your Application**

**Fill out all of the required application information, review to make sure the information is accurate and "Submit!" Record your new TCC ID number, new TCC email address and password as you will need this information later.**

## **STEP 6:**

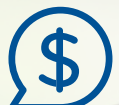

#### **Apply for Financial Aid**

**Apply for financial aid by submitting a Free Application for Federal Student Aid (FAFSA) by visiting:**

**studentaid.gov. You will need TCC's School Code: 001533**

**Print a copy of your FAFSA submittal confirmation as you will need this information later.**

## **STEP 7:**

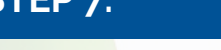

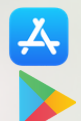

#### **Create a Profile on MyTCC**

**MyTCC is the gateway to a variety of online tools you need to be successful at TCC. You will be able to access MyTCC using the email address provided and the password created during your application process to TCC. You can access MyTCC two ways: (1) visit my.tcc.fl.edu or (2) download the MyTCC app for IOS or Android.**

### **STEP 8:**

#### **Join the Workforce Group**

**Search for the Workforce Development group in MyTCC and join. You will be automatically added to the group.**

## **STEP 9:**

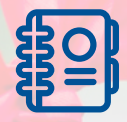

#### **Access the Scholarship Application**

**In the Workforce Development Group. click on the Resources tab and open the Forms Folder. Pick the correct scholarship application to meet your needs. There are two available:**

- **CARES Act: Individuals directly impacted by COVID-19** 1.
- **WD General: Open to anyone interested in WD programs** 2.

## **STEP 10:**

#### **Complete the Scholarship Application**

**Complete the form by providing your contact information, student information, TCC ID as assigned in Step3, program of interest and statement of need. You will also be required to upload your FAFSA confirmation page as printed in Step 4. Submit the form.** Paper applications are available on an as needed basis.

## **STEP 11:**

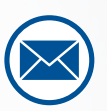

#### **Check Your Email**

**You will be notified of your approval/denial of Scholarship and Financial Aid dollars via your email address provided. The Coordinator of your prospective program may also reach out to begin discussion on enrolling in the program and any other paperwork that might be necessary.**

C: (850) 201-8760 **@TCCWorkforce @: workforce@tcc.fl.edu** 

# **CONGRATULATIONS! WELCOME TO YOUR NEW CAREER.**

Follow us!

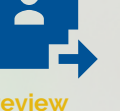